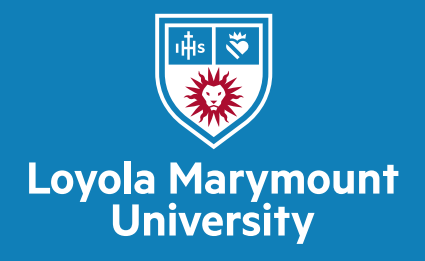

## Approving Proposals via Email in Cayuse Proposals

1.) When you are next on a routing chain to approve a proposal, you will receive an email from Cayuse, such as the one below:

Q Reply Q Reply All Q Forward to M Angela Rochat [Proposals (S2S)] <system@cayuse424.com> Rochat, Angela Cayuse System Notification: proposal authorized for submission(Due: 06/28/2021) Due to approval by an AOR, the following proposal, due on Monday, June 28, 2021, is now authorized for submission:

Building Confidence and Opening Doors (BCOD) GEAR UP Partnership Project

Please navigate to http://lmu.cayuse424.com/1829/proposal.do?proposalId=1001163219 to view the proposal.

Note - the following comments were included with the action:

Whoop! Whoop! 1st Cayuse submission.

*Click the link to access the proposal's summary page.*

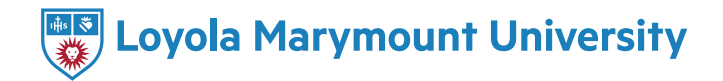

2.) After clicking the link, you are directed to the login to Cayuse Proposals via your LMU username and password.

3.) The Proposal Summary page opens. It gives you most of the information you will need about the proposal to approve it.

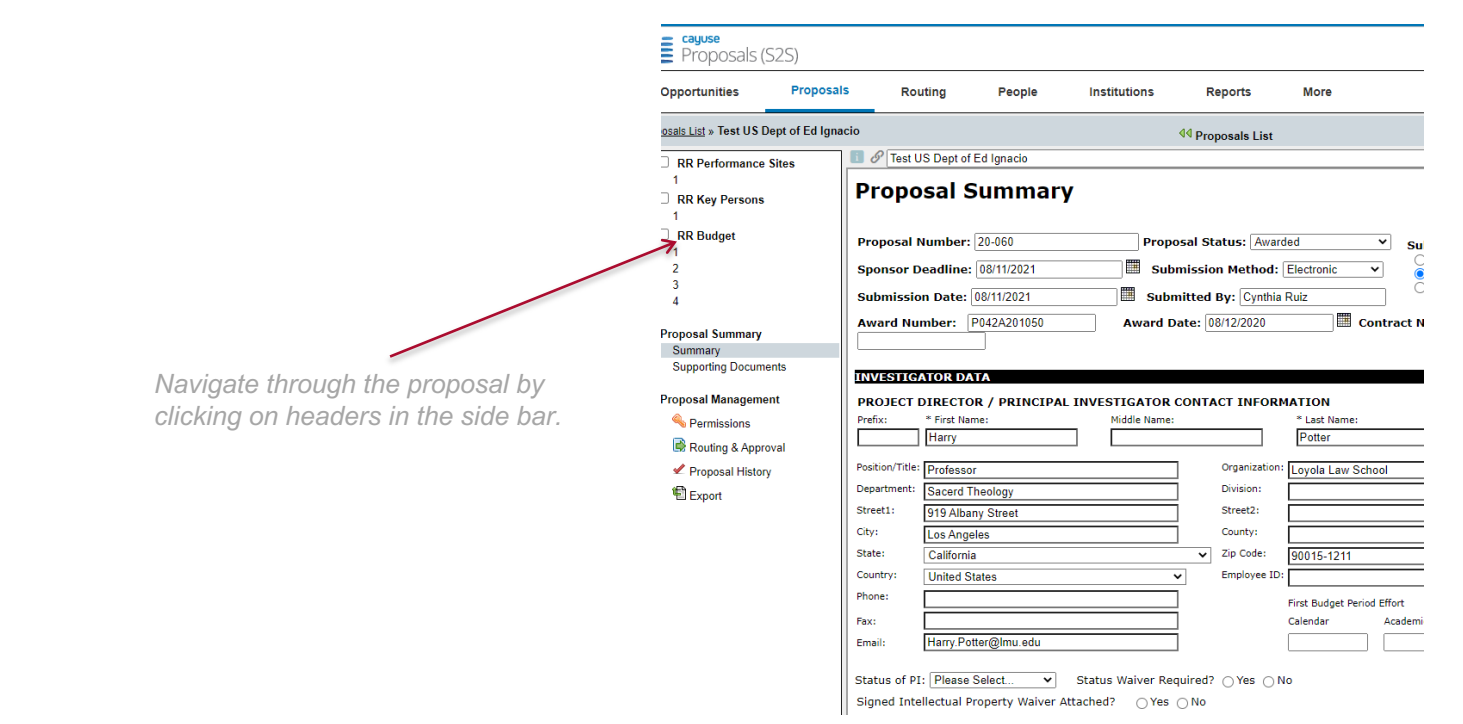

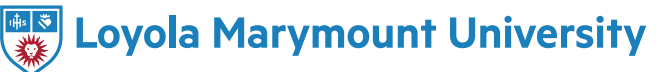

4.) Navigate through the proposal on the left side bar for details about the budget, proposal narrative (under supporting documents), key persons, and any other key documents that may be required for submission, such as cost share approval. Navigation for federal submissions varies from non-federal submission because of system-to-system functionality with Grants.Gov.

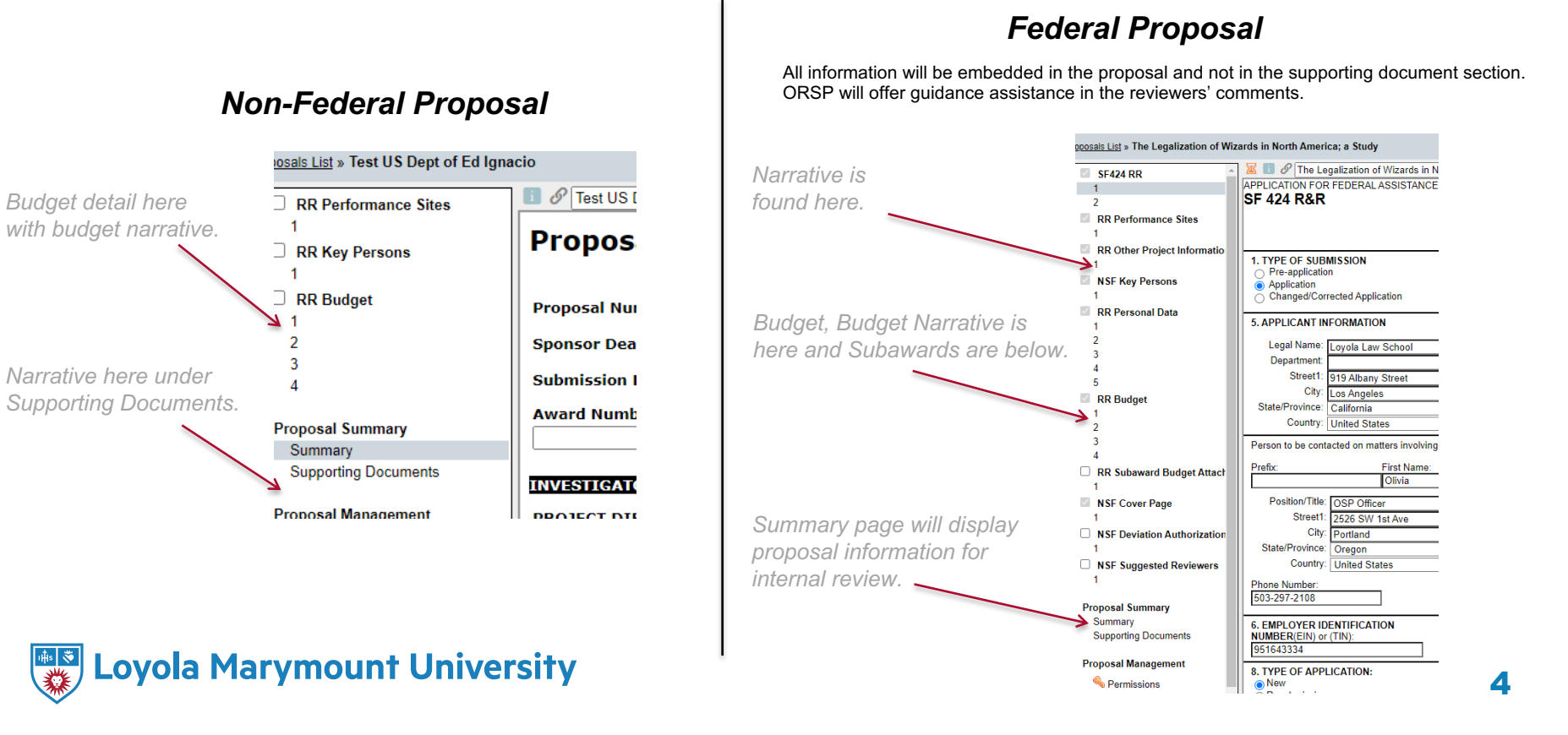

5.) To review the proposal and budget narrative either in documents or embedded in the proposal, click the pdf link to read the documents.

## **Supporting Documents Summary**

Attach supporting documents here. Be sure to provide all documents with descriptive file names for easy ic attached.

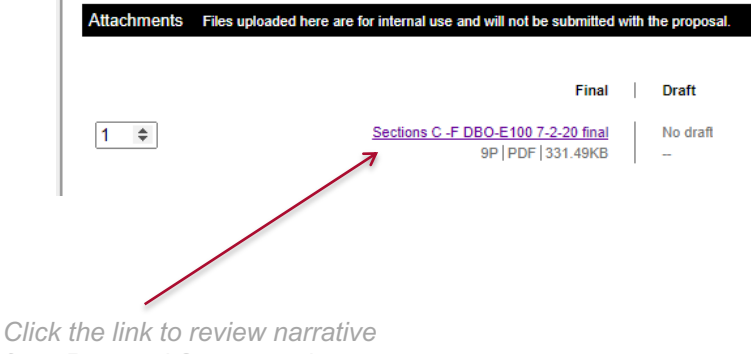

*from Proposal Summary documents.*

6.) If ready to approve, click "Routing & Approval" in the right-hand side bar under "Proposal Management."

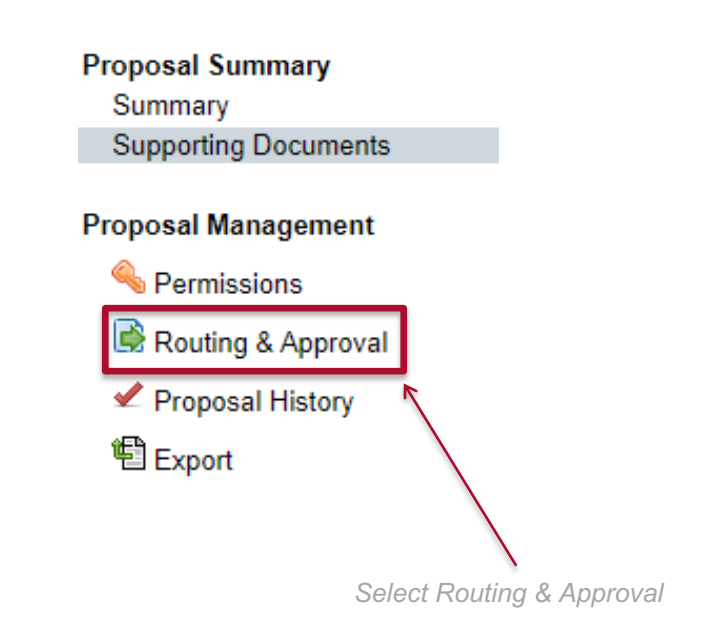

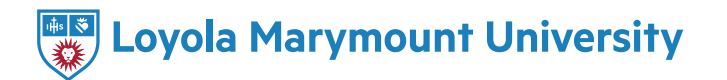

7.) To approve the proposal and move it to the next reviewer, click on the box by your name. Click the "approve" button in the dialog box that appears.

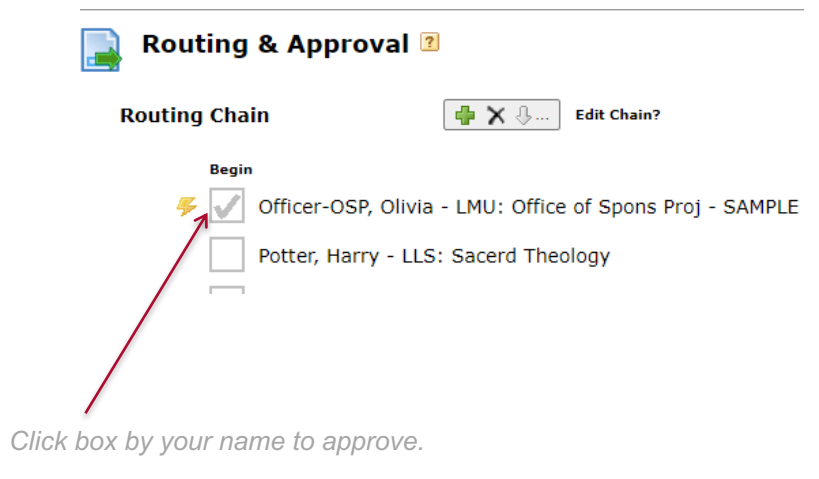

8.) Any comments you make are added to the routing history box at the bottom of the Routing & Approvals. Everyone can see these comments.

An AOR has approved this proposal, so it is now submittable by a suitably authorized user.

## **Routing History**

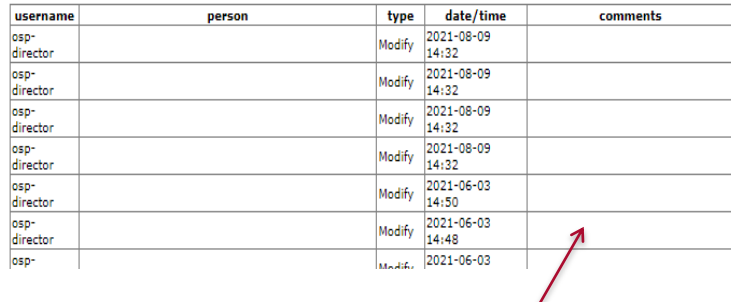

*Approver comments appear here with date and time forming a complete record of everyone who touched the proposal during the review.*

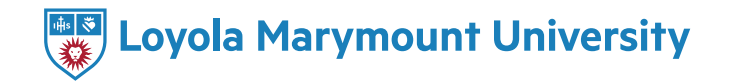

9.) To retract (reject) the proposal, uncheck (click) the box next to the name of the PI. The checkmark disappears. Cayuse sends it back with your comments. If you retract, communicate with the PI so s/he knows what needs to be fixed before you will approve it. The PI resends the proposal back through the routing chain with the changes/clarifications you requested.

*An Email message like this means the proposal has been retracted and is need of attention.*

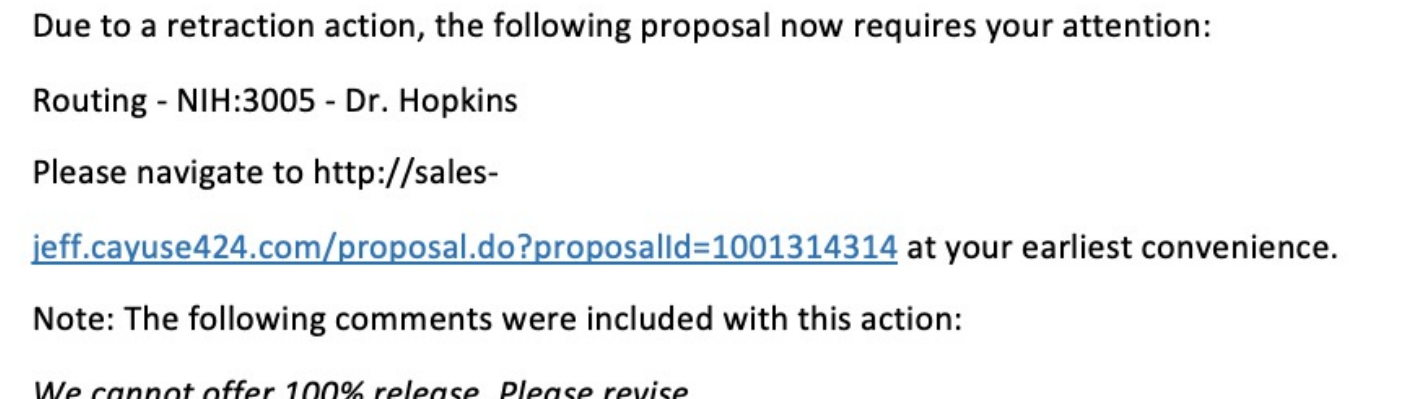

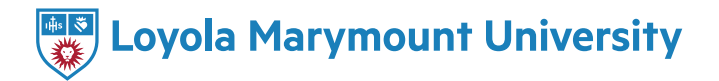

10.) **ALWAYS SIGN OUT** of the proposal when finished. This allows the next user to access the proposal. If you close out of the screen without signing out it will lock the proposal.

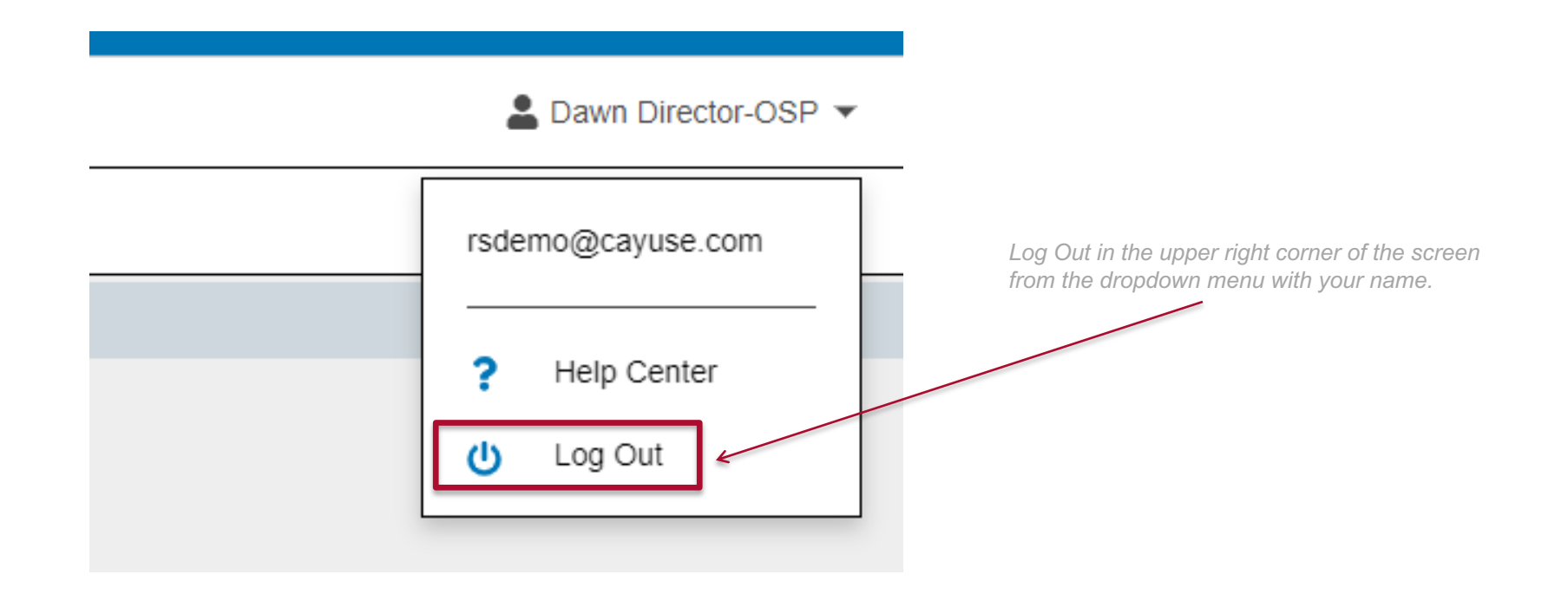

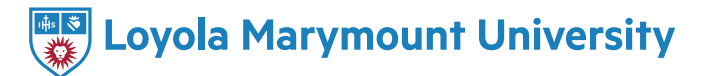

11.) Cayuse will generate a final email to everyone in the chain once the proposal has been approved by all and is authorized for submission.

Due to approval by an AOR, the following proposal is now authorized for submission: Routing - NIH:3005 - Dr. Hopkins Please navigate to http://salesjeff.cayuse424.com/proposal.do?proposalId=1001314314 to view the proposal. Note - the following comments were included with the action: Ready for submission.

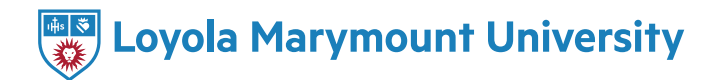

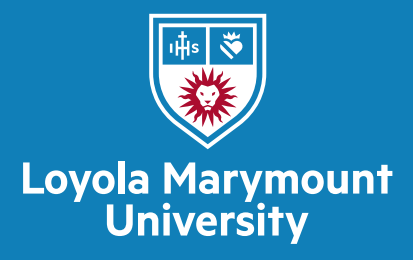

## For further support, please contact us at ORSP@lmu.edu